## Integrate Azure AD in Ezeelogin jump server

628 Manu Chacko May 15, 2025 [Features & Functionalities](https://www.ezeelogin.com/kb/category/features-functionalities/6/), [Tweaks & Configuration](https://www.ezeelogin.com/kb/category/getting-started/tweaks-configuration/7/) 1395

## **How to Integrate Azure Active Directory Domain Service with LDAPS**

**Overview:** This article helps to integrate Azure active directory domain service with LDAPS

Refer article to [enable LDAPS on Azure AD and integrate it into your application](https://www.ezeelogin.com/kb/article/integrate-azure-ad-with-ldap-627.html)

**Step 1:** Login to the Web GUI, navigate to **settings** > **Ldap** and add the details of LDAP configurations as follows.

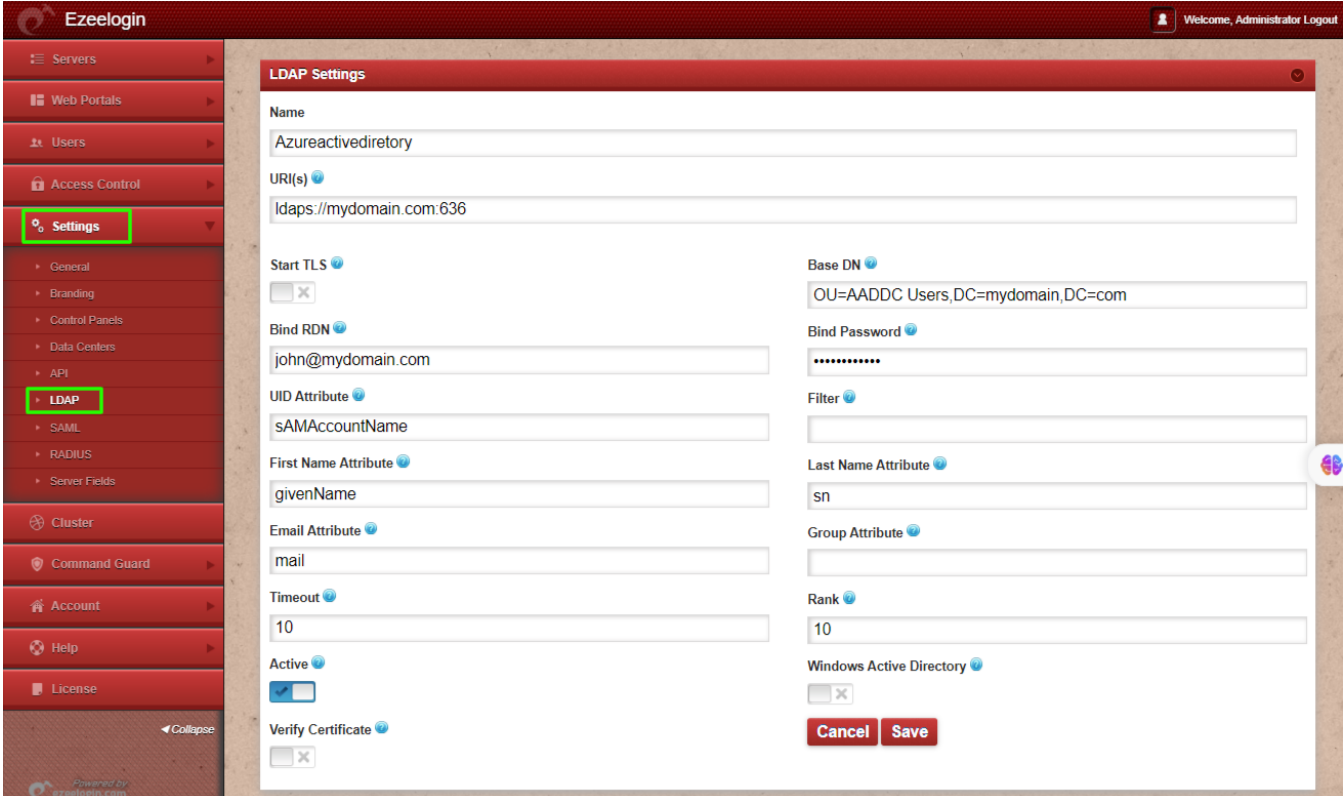

**Step 2:** Navigate to **Settings** -> **General** -> **Authentication** -> change **Web Panel Authentication to LDAP** and save.

![](_page_1_Picture_18.jpeg)

**Step 3:** Enable Auto Create User from **web GUI** -> **Settings** -> **General** -> **Security** -> **Enable Auto Create User,** so the user will automatically created after successful authentication from Azure AD.

![](_page_2_Picture_11.jpeg)

**Step 4:** Navigate to **Users** -> **LDAP** and click on the '**+**' button to import users into Ezeelogin.

![](_page_3_Picture_28.jpeg)

**Step 5:** The imported LDAP users can be viewed under the users tab in the web GUI. You will be able to log in to web GUI with Azure AD user credentials.

![](_page_3_Picture_29.jpeg)

Step 6: After logging with Azure AD user credentials set up **[security code](https://www.ezeelogin.com/kb/article/what-are-the-scenarios-when-the-security-code-is-prompted-475.html)** for the user under **Account** -> **Password** -> **New Security Code**.

![](_page_4_Picture_28.jpeg)

**Step 7:** Enable the **Security Code LDAP** option under **Settings** -> **General** -> **Authentication** if the user prefers not to log in to the web GUI to set up a security code.

![](_page_4_Picture_29.jpeg)

## **Related Articles:**

[Integrate azure AD with LDAP](https://www.ezeelogin.com/kb/article/integrate-azure-ad-with-ldap-627.html)

[Create users in Ezeelogin with the same user group in Azure AD](https://www.ezeelogin.com/kb/article/create-users-in-ezeelogin-with-the-same-user-group-in-azure-ad-646.html)

[Unable to login with Azure SSO](https://www.ezeelogin.com/kb/article/unable-to-login-with-azure-sso-420.html)

[Integrate Azure OpenID Connect](https://www.ezeelogin.com/kb/article/integrate-azure-openid-connect-769.html)

[Integrating SSO/SAML with Ezeelogin PAM](https://www.ezeelogin.com/kb/article/integrating-sso-saml-with-ezeelogin-pam-749.html)

Online URL:

<https://www.ezeelogin.com/kb/article/integrate-azure-ad-in-ezeelogin-jump-server-628.html>